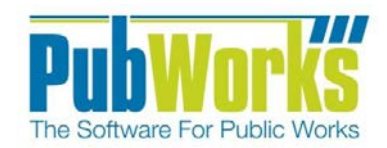

# **Background**

Documenting work is a key strength of the **PubWorks** system, and job costs are recorded in **PubWorks** as Activities. An Activity is the combination of an employee going to a location and performing a task.

# **Here is how to document work using Daily Activities:**

- 1. Click the **PubWorks Data** menu and choose **Daily Activities** (not pictured).
- 2. You will be presented with the **Daily Activities** screen.

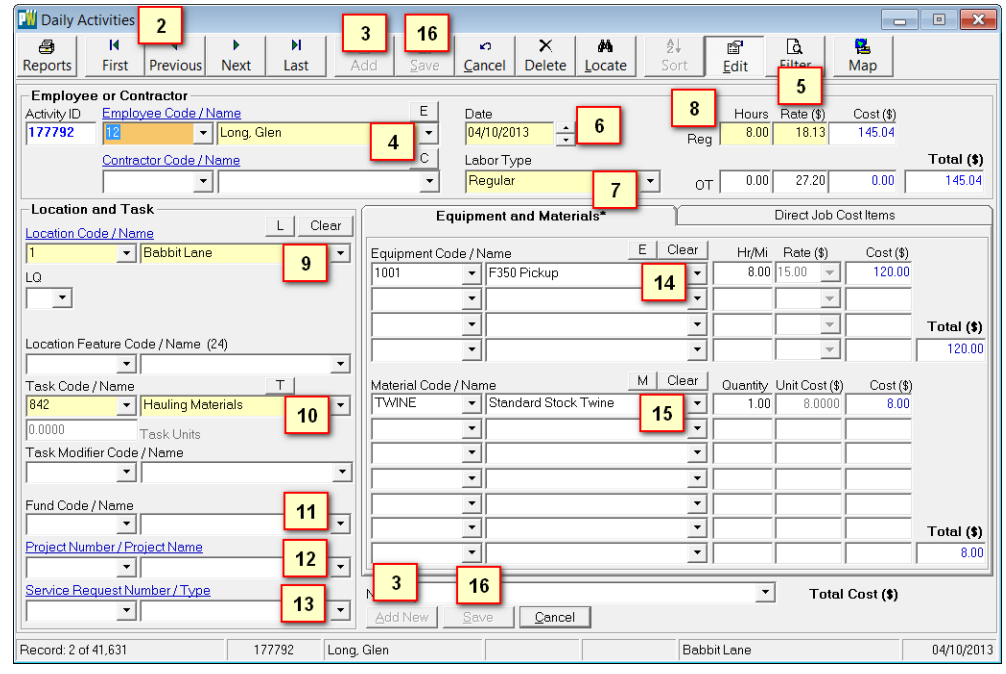

- 3. There are two **Add** buttons, one at the top and one at the bottom of the screen. Click either to add a new activity record, or use the keyboard by pressing Enter.
- 4. Key in or select the **Employee** by using the Employee Code or Name drop-down list.
- 5. Once an employee is selected, his/her hourly cost **Rate** will auto-fill.
- 6. Enter the **Date** the work was accomplished. Key in the date or use the special keys (T for today, Y for yesterday, M for tomorrow) or double click the date box to use a calendar.
- 7. The **Labor Type** will be auto-filled to Regular hours. Key in or select a different **Labor Type** as needed.
- 8. Key in employee **Hours** in the **Reg Hours** and/or the **OT Hours** fields.
- 9. Key in or select the **Location** at which the work occurred by using the Location Code or Name drop-down list.
- 10. Key in or select the **Task** by using the Task Code or Name drop-down list. If required, key in the **Task Units**.
- 11. (Optional) Key in or select the **Fund** by using the Fund Code or Name drop-down list.
- 12. (Optional) Key in or select the **Project** by using the Project Code or Name drop-down list.
- 13. (Optional if the Activity is associated with a Service Request.) Key in or select the **Service Request Number**.
- 14. (Optional) Key in or select the **Equipment Used** (its hourly rate will auto-fill) and key in hours or miles of use.
- 15. (Optional) Key in or select the **Materials Used** and key in quantity consumed.
- 16. Click either **Save** button (top or bottom of the screen) or use the keyboard by pressing Enter.
- 17. Repeat steps 4-16 until all activities are entered.

www.PubWorks.com

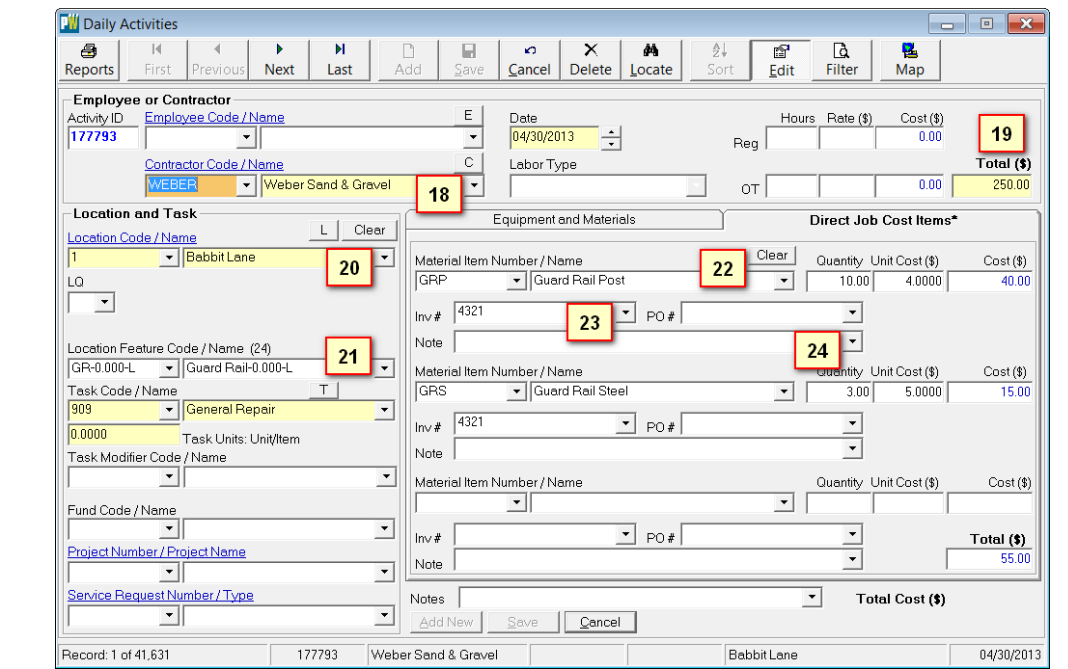

Use the instructions below for logging work that requires more resources and tracking than a basic activity.

## **Contractor Activities**

Often times, contractors may provide services for your department. PubWorks allows you to record contractor work by selecting them in place of an employee in **Daily Activities**. See steps 18 & 19.

- 18. Key in or select the contractor by using the **Contractor Code/Name** drop-down list.
- 19. When a contractor is selected, only the **Total** amount is available for entry. It is assumed that a contractor supplies invoices and that these invoices include the cost of the contractor's labor, equipment, and materials.

### **Location Features**

Location Features in PubWorks are assets that exist at or are possessed by a location. For example, a sign is a location feature on a road, which is a location. See steps 20 & 21.

- 20. Key in or select the **Location** (often the road or street) on which the work occurred.
- 21. Key in or select the **Location Feature Code/Name** from the auto populated list.

### **Direct Job Cost Items**

The difference between entries on this tab and entries on the "Equipment and Materials" tab is material entries can be attributed to a contractor or added on the fly. See steps 22-24.

- 22. Key in or select the **Material Item Number/Name** and key in the Quantity
- 23. (Optional) Key in or select the **Inv#** and/or **PO#**.
- 24. (Optional) Key in notes for the material acquisition as needed.

**Questions? Comments?** Please contact us directly: [support@PubWorks.com](mailto:support@PubWorks.com) 888-920-0380 x2

Daily Activities Quick Reference Guide 2